# Updategids voor firmware NAVIGATIE/MULTIMEDIA-ontvanger 2019

#### **Inleiding**

- Dit document beschrijft de procedure en voorzorgsmaatregelen voor het updaten van de firmware van de NAVIGATIE/MULTIMEDIA-ontvanger 2019.
- Wanneer zich een fout voordoet tijdens het updaten van de firmware, kan de NAVIGATIE/MULTIMEDIA-ontvanger 2019 onbruikbaar worden. Zorg ervoor dat u de onderstaande procedure en voorzorgsmaatregelen grondig leest alvorens de firmware te updaten.

### **Doelmodel en firmwareversie**

Het updateprogramma kan worden gebruikt voor de firmwareversies van de hieronder getoonde modellen.

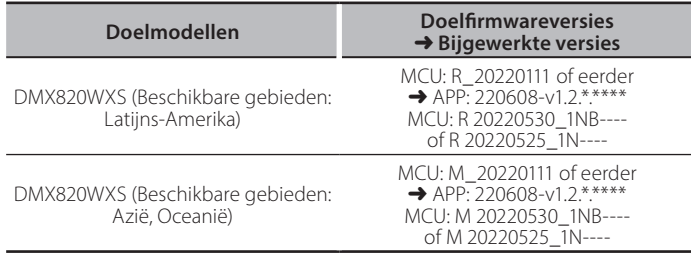

# {≡≡}

Voor meer informatie over hoe u de firmwareversie kunt controleren. raadpleegt u "De firmwareversie controleren" hieronder.

#### **Workflow**

- Stap 1. Download de firmwarebestanden en kopieer ze naar het USB-geheugen.
- Stap 2. Werk de firmware bij. (Het duurt ongeveer 5 minuten.)
- Stap 3. Controleer dat de firmware is bijgewerkt.

#### **Het updatemedium aanmaken**

Maak het updatebestand aan op uw PC.

- 1. Download de updates van de website.
- 2. Decomprimeer het gedownloade bestand.
- 3. Kopieer het uitgepakte bestand naar de rootdirectory van de USB-opslag.

#### **Voorzichtig**

**· Om te updaten gebruikt u een USB-geheugenapparaat met de** geheugenapparaten die andere specificaties hebben is niet mogelijk. specificaties die hieronder worden weergegeven. Updaten via USB-**USB-standaard: USB 2.0 Capaciteit: 8 GB tot 32 GB Bestandensysteem: FAT 32** 

**USB** 

 $\Box$ DMX820 AK7604 mcu.bin ISPBOOOT.BIN mcu hin

- Blanco .<br>Blanco .<br>Blanco . Kopieer de updater niet naar een apparaat dat audiobestanden bevat. Blanco . USB-geheugen wordt sterk aanbevolen.
- De update kan niet worden uitgevoerd wanneer het updateprogramma in een onderliggende map is geplaatst.
- Wanneer de bestandsnaam van het updateprogramma gewijzigd is, kan de update niet worden uitgevoerd.

## **De firmwareversie controleren**

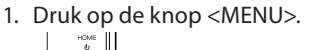

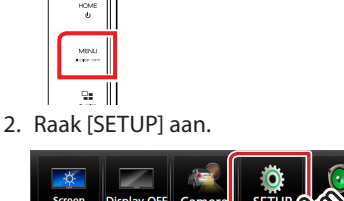

3. ① Raak [Special] aan. 2 Raak [Software Information] aan.

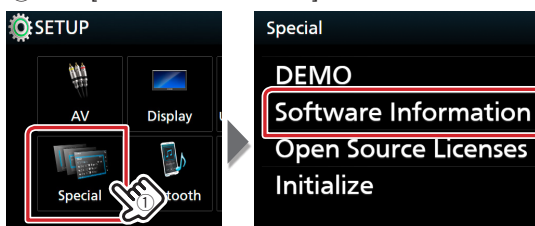

 $\mathbb{C}$ 

 $\leftarrow$ 

4. Controleer de versie.

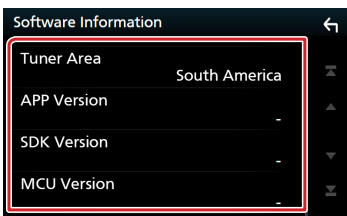

#### **Het programma bijwerken**

1. Sluit de USB-opslag aan.

Het bevestigingsbericht verschijnt.

2. Raak [Yes] aan

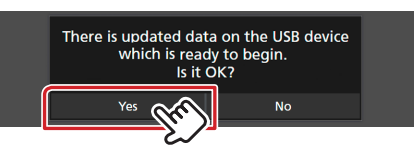

3. Raak [ARM Update] aan om het bijwerken te starten. (het duurt ongeveer 2 minuten.)

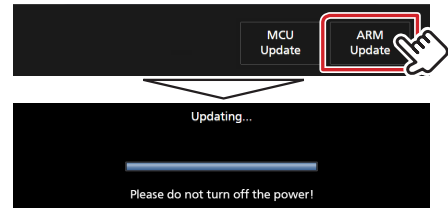

**Let op:** Mogelijk blijft het scherm enkele seconden lang leeg. Ontkoppel het USB-geheugen niet of schakel de stroom van het apparaat niet uit tijdens het updaten.

- 4. Systeemherstart.
- 5. Verwijder het USB-geheugen.
- 6. Raak [Finish] aan

**Initial SETUP** 

- Language 7. Raak [Agree] aan
- 
- 8. Sluit het USB-geheugen weer aan. Het bevestigingsbericht verschijnt.
	-
- 9. Raak [Yes] aan
- 10. Raak [MCU Update] aan om het bijwerken te starten. (het duurt ongeveer 3 minuten.)

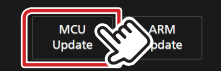

- 11. Zodra het "MCU Update success!." scherm wordt weergegeven.
- 12. Systeemherstart. Verwijder het USB-geheugen.
- 13. Controleer of de firmwareversie is bijgewerkt door "De firmwareversie controleren" te raadplegen.

#### **Voorzorgsmaatregelen**

- Parkeer het voertuig op een veilige plek voordat u de update gaat uitvoeren. Laat de motor lopen om te voorkomen dat de accu leegraakt.
- Zet de motor of de stroom van de Navigatie/Multimedia-ontvanger niet uit tijdens het bijwerken. De update kan niet correct worden uitgevoerd en de Navigatie/Multimedia-ontvanger kan onbruikbaar worden.